Dragon® Medical Practice Edition 4's New User Interface

**speakeasysolutions.com**[/blog/2018/01/26/dragon-medical-practice-edition-4s-new-user-interface](http://www.speakeasysolutions.com/blog/2018/01/26/dragon-medical-practice-edition-4s-new-user-interface/)

By Alexandria **January 26, and the set of the set of the set of the set of the set of the set of the set of the set of the set of the set of the set of the set of the set of the set of the set of the set of the set of the** 

2018

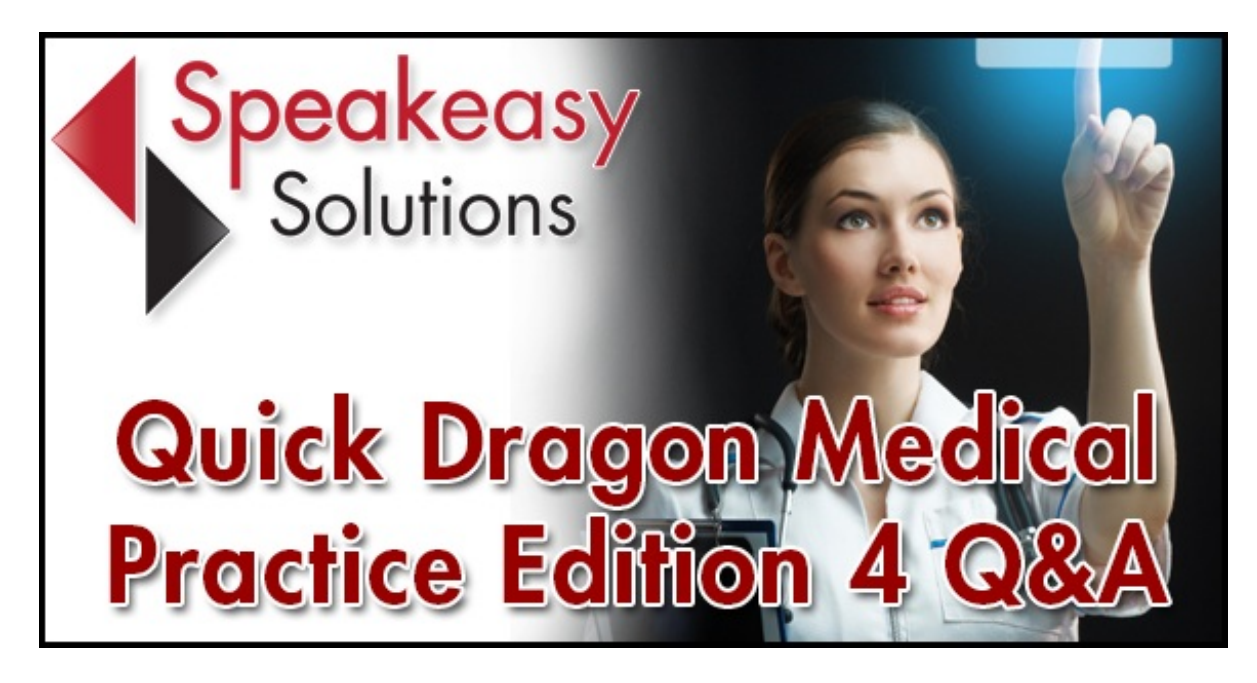

Speakeasy Solutions has had a few questions in regards to the new user interface, so I thought I would share a few screen captures and offer a couple suggestions.

## The New DragonBar

The New DragonBar for [Dragon®](https://www.speakeasysolutions.com/products/dragon/dragon-medical/) Medical Practice Edition 4 (similar to that of Dragon Professional 15) is visually quite different. Do not panic, however, as the Classic DragonBar is still available for those who prefer.

Click and hold the far left edge of the DragonBar (visually appearing as a grill) to move the DragonBar across the top of your screen. If you have multiple monitors, slide the DragonBar to the monitor you prefer. Reposition the DragonBar in its expanded state so that you see what is and is not covered over by the DragonBar in this state. As the close, maximize, minimize, and restore Windows controls (on the top right hand side of each window) are frequently used, avoid covering this area with the DragonBar.

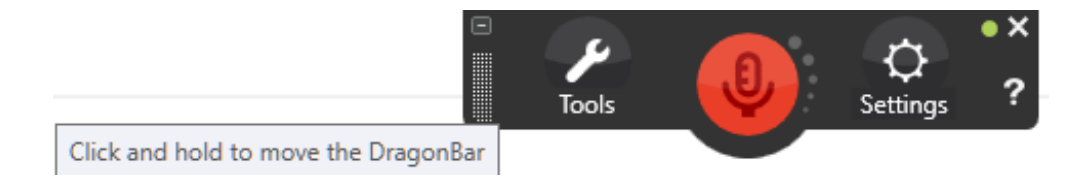

Hovering over the collapsed DragonBar expands the DragonBar, revealing its 2 main menus – Tools and Settings.

The Tools menu provides the majority of Dragon's features; notably the Exit Dragon feature.

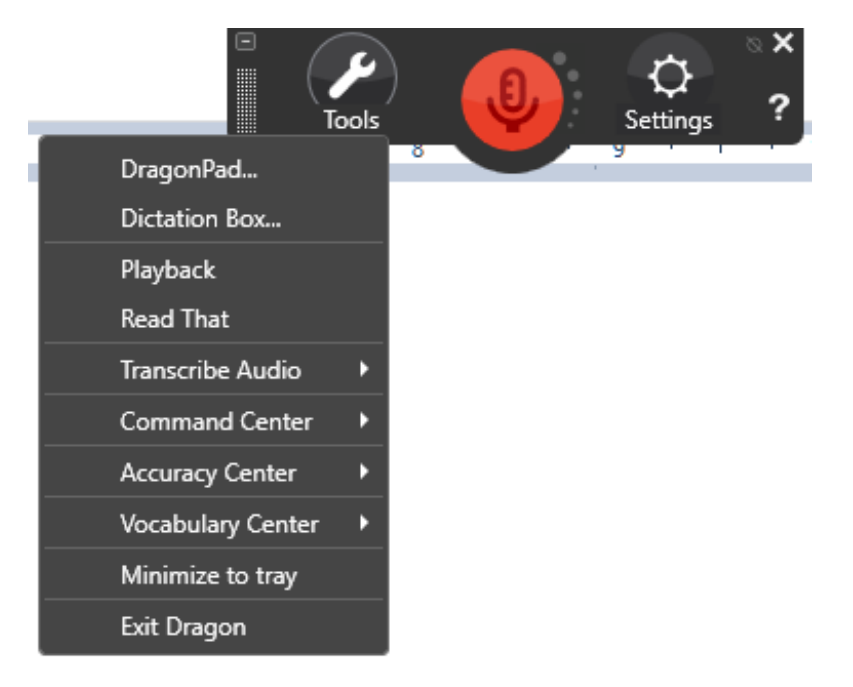

The Settings menu outlines features primarily related to Dragon's settings and features; notably, the Profile menu.

Toggle the DragonBar's expanded and collapsed state by clicking **Tools> DragonBar> Auto-collapse**.

If you prefer the previous version's DragonBar, click **Tools> DragonBar> Classic DragonBar**.

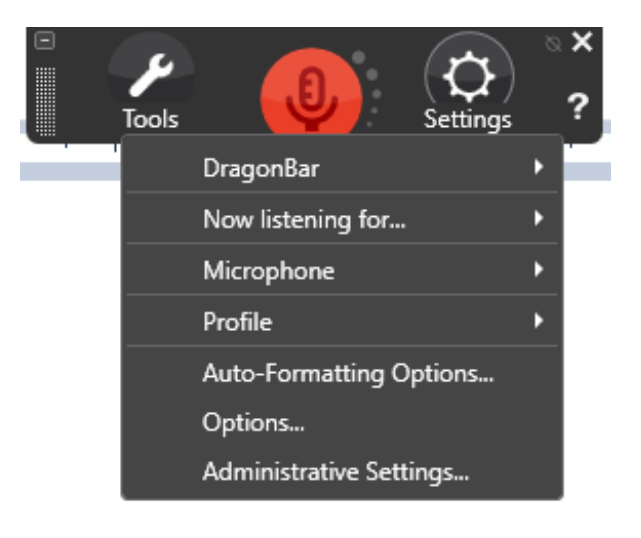

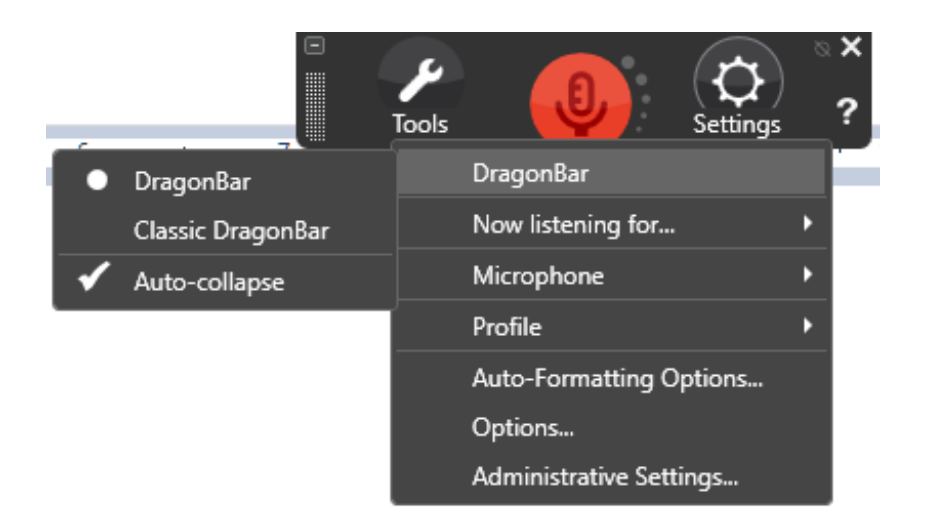

Clicking away from the expanded DragonBar collapses the DragonBar automatically (when active as per above).

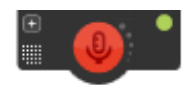

When Dragon is running, an icon with the verbiage "DragonBar" is placed on the task bar.

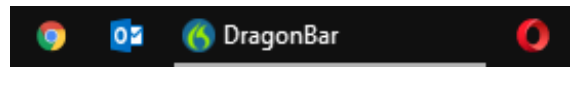

## Minimizing the New DragonBar to the Task Tray

Minimize the DragonBar to the task tray by clicking on the DragonBar's **Tools> minimize to tray**.

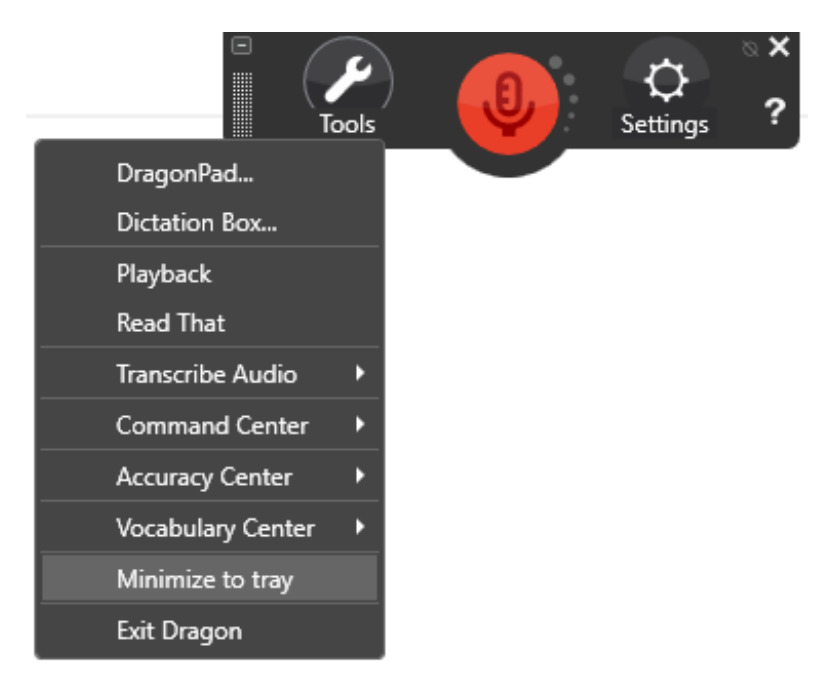

Alternatively, click the **X** on the top right hand corner of the expanded DragonBar.

The above removes the DragonBar from the top of the screen, reducing the interface to the task tray.

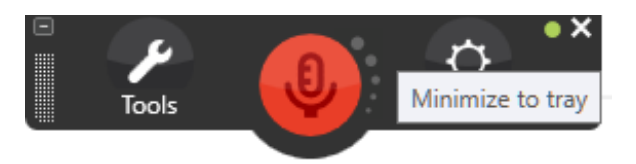

Immediately upon minimizing the DragonBar,

Windows alerts with a message that the DragonBar is in **Tray Icon Only** mode.

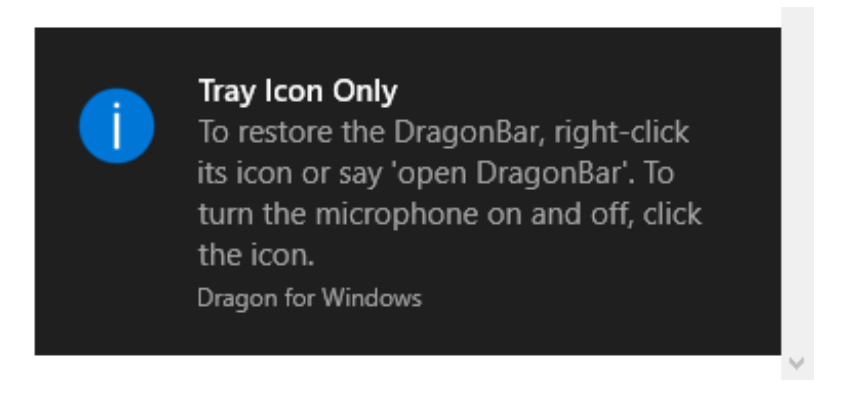

The icon on the task tray is no longer accompanied by the verbiage "DragonBar" in the minimized state.

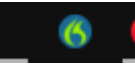

## Returning the DragonBar to Its Non-Minimized State

View the hidden icons in the task tray by clicking the up arrow (**^**). Right click Dragon's microphone icon and then click Open to restore the DragonBar to its previous state.

Viewing the hidden icons is an unnecessary extra step. Consider setting the microphone icon so that it always appears in the lower right-hand task tray.

The following instructions relate to the Windows 10 Operating System.

Right-click the task tray and click **Taskbar settings**.

Scroll down the **Taskbar Settings** window about halfway to the **Notification area** heading. Click **Select which icons appear on the taskbar**.

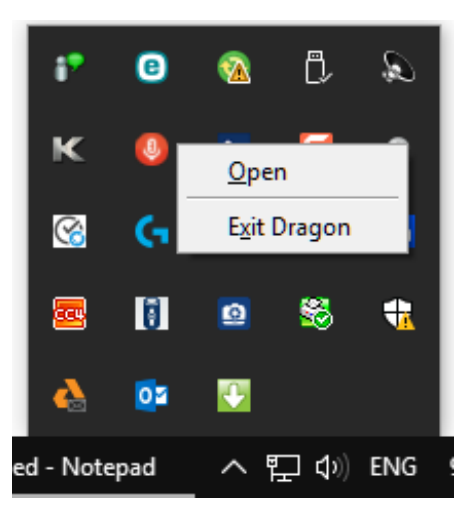

# **Toolbars**  $\overline{\phantom{1}}$ Cortana Show Task View button Show People button Show Windows Ink Workspace button Show touch keyboard button Cascade windows Show windows stacked Show windows side by side Show the desktop Task Manager  $\checkmark$  Lock all taskbars **\*\*** Taskbar settings

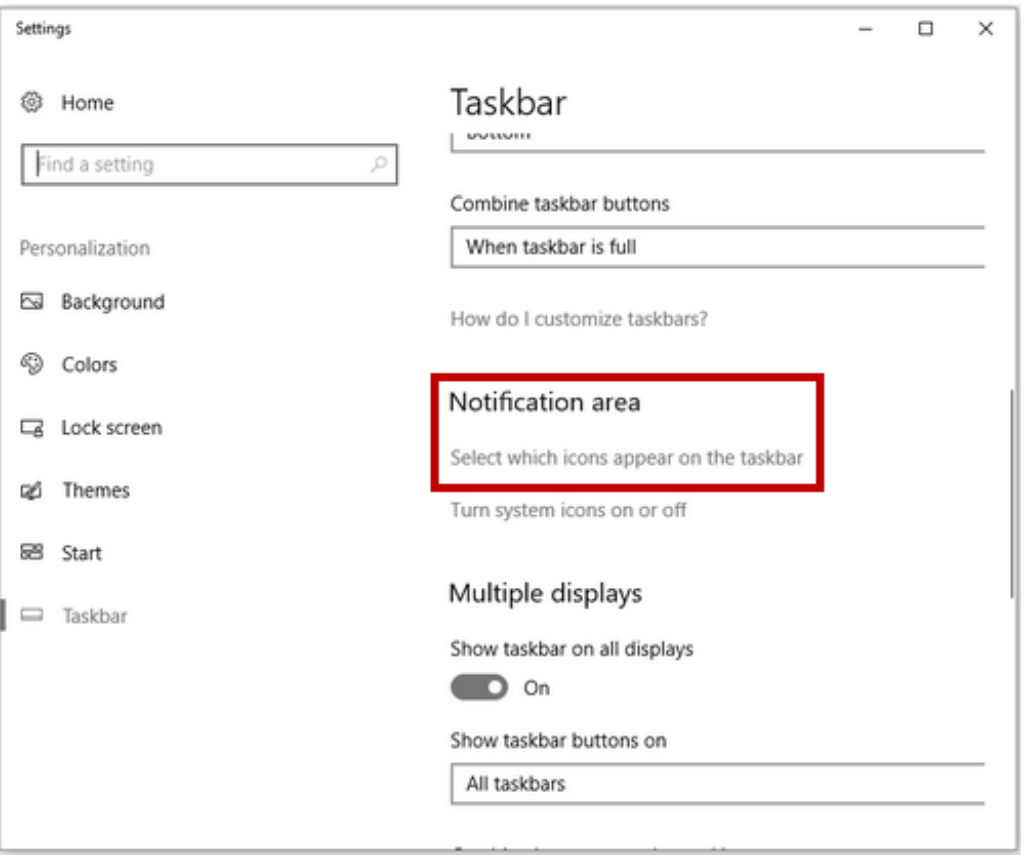

Scroll down until you see **Dragon for Windows**. Change the setting from **Off** to **On** with a mouse click.

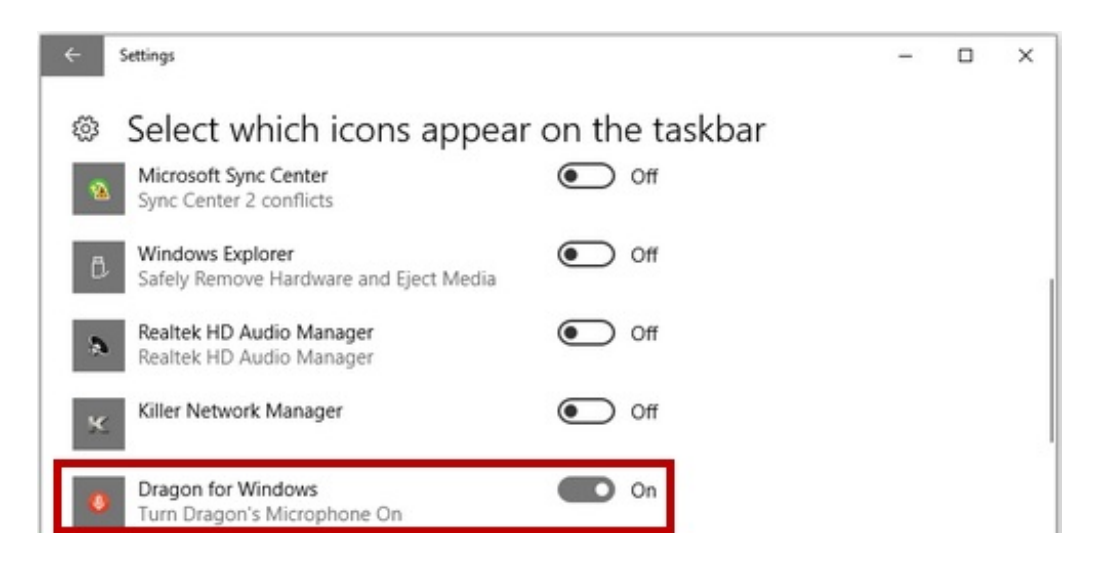

Dragon's microphone icon is now always visible in the task tray.

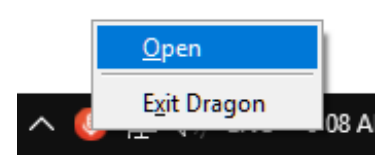

## A Question from Yesterday Regarding Canadian Spellings

**QUESTION:** When choosing the Canada region, do the Dragon® Medical Practice Edition 4 medical vocabularies provide Canadian spelling of words such as "colour"?

**ANSWER:** No, not at this time. Nor does the General (non-medical) vocabulary provide Canadian spelling. For Canadian spelling, modify words in the Vocab Editor.

#### **Enjoy the new version of Dragon® Medical Practice Edition 4!**

As always, clients of Speakeasy Solutions are encouraged to [contact](https://www.speakeasysolutions.com/contact-us/) us for assistance.

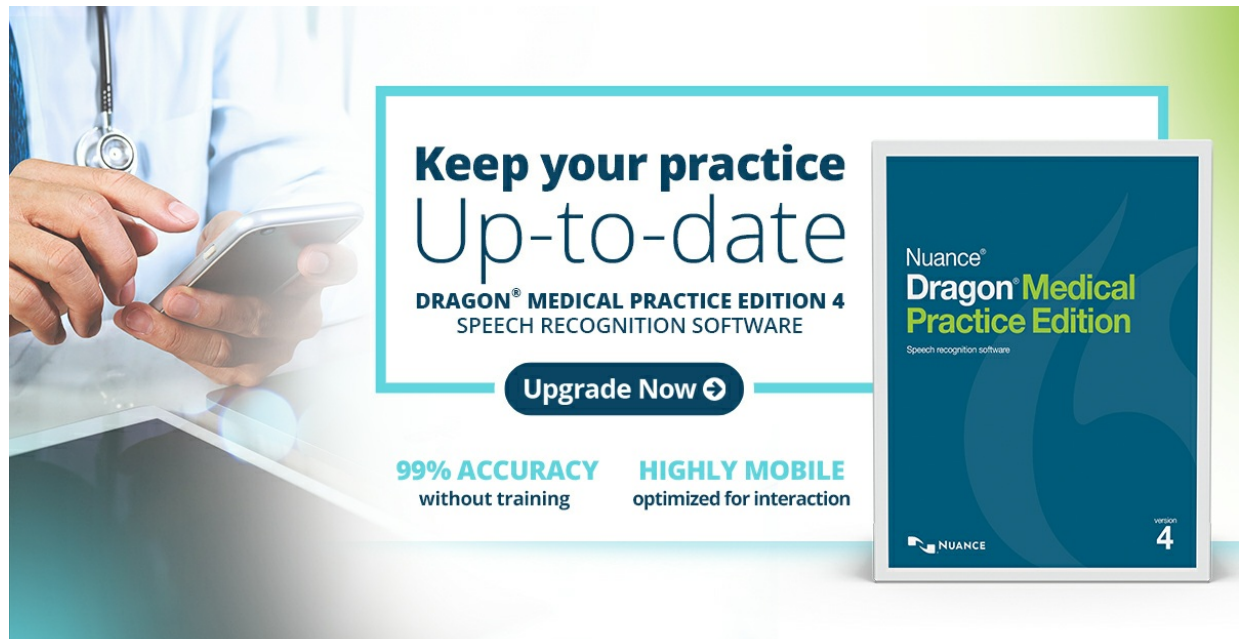

### How to Purchase

- 1. Contact Alexandria of Speakeasy Solutions by telephone (604-264-9109 or 1-888-964- 9109 Ext. 102).
- 2. Send an [email](mailto:info@speakeasysolutions.com?subject=Dragon%C2%AE Medical Practice Edition 4) expressing what you wish.